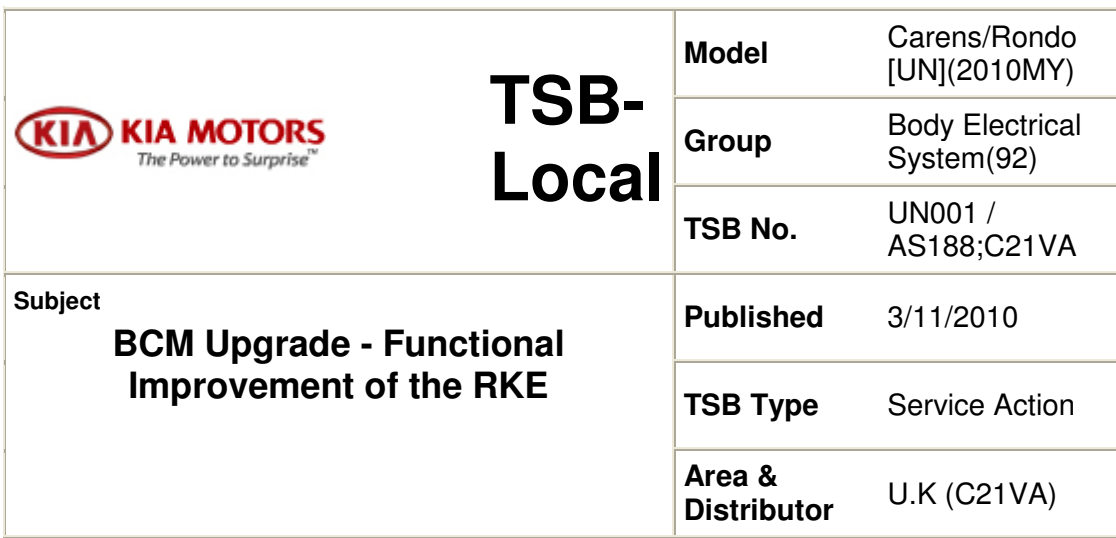

# **1. Description**

**Condition** 

RKE malfunction affecting some 10MY Carens (UN) vehicles.

**Countermeasure** 

Perform the Body Control Module (BCM) software update according to the procedure detailed below.

### **2. Applicable Vehicles**

- Model: Carens (UN) vehicles
- Applicable vehicle production date: From Sep. 18, 2009 to Dec. 17, 2009.
- Applicable VIN range: From KNAHG81AAA7295412 to KNAHH814LA7294931

#### **NOTE**

**- Unusually, this system requires the IG key in the off position for the ECU Update.** 

**- Connect Trigger Module and Battery Extension Cable to the VCI and vehicle's battery** 

**- Keep the key in the off position until the ECU Update is finished.**

**- To verify the vehicle is affected, be sure to check the version of the vehicle's control unit ROM ID with reference to the ROM ID Information Table mentioned below before attempting to update the control unit software.** 

# **3. Parts Information**

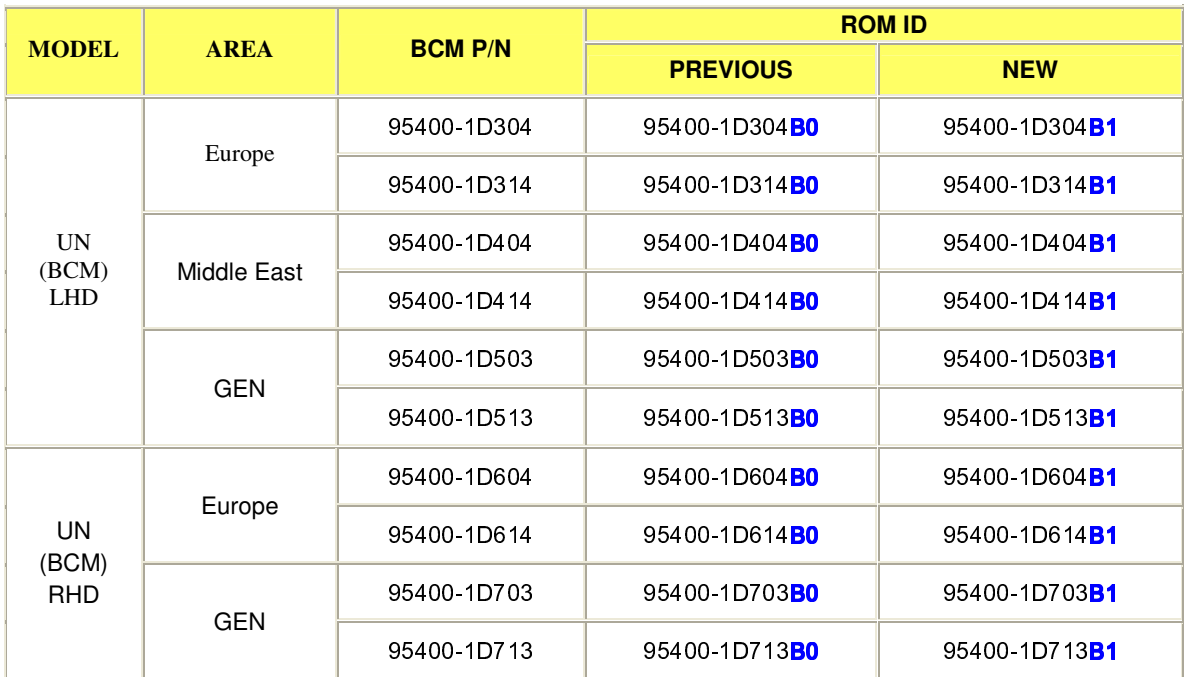

# **4. Operation Code and Time**

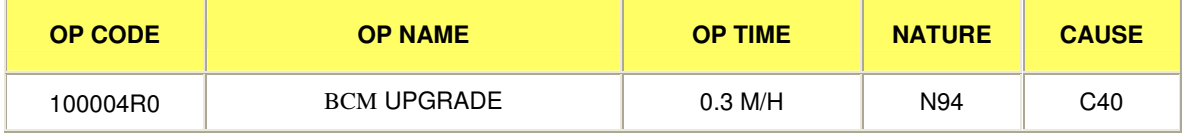

N94: Inoperative, C40: Improper adjustment

### **5. Service Procedure**

#### ■ **CAUTIONS DURING CONTROL UNIT UPGRADE**

**1) Make sure the vehicle's battery has reasonable charge. If the vehicle has been in storage for** 

 **days, run the engine to assure an adequate battery charge state for reliable upgrade results.** 

**2) Turn off all lamps (Do not leave head lamp switch in auto mode.) and all accessories (including** 

 **heater, A/C, blower, radio, seat warmer, defroster, etc.) not to allow the battery to be discharged** 

 **during upgrade.** 

**3) Perform upgrade with the ignition switch in the OFF position.** 

**4) Be careful not to disconnect any cables connected to the vehicle or scan tool during upgrade.** 

**5) Do not start the engine during upgrade.** 

**6) Keep the key to the off state until the ECU update is finished.**

## ■ **CONTROL UNIT UPGRADE PROCEDURE**

1. GDS (Global Diagnostic System) INSTALLATION PROCEDURE

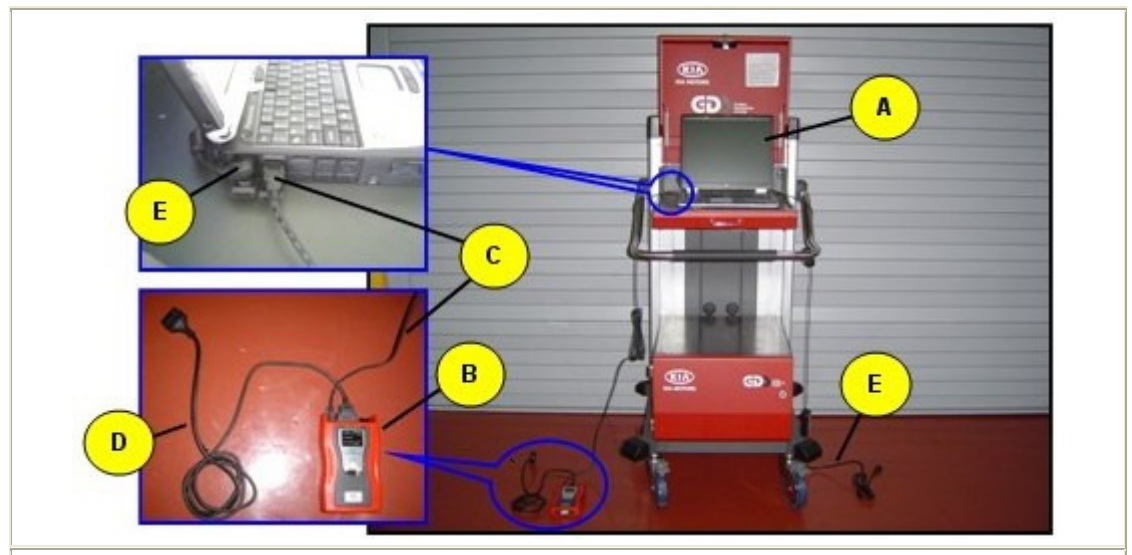

A: Diagnostic terminal / B: VCI (Vehicle Communication Interface) / C: USB (Universal Serial Bus) cable D:DLC cable (16-pin) / E: Power supply cable

1) Connect the power supply connector to the diagnostic terminal.  **[NOTE]** 

**- If attempting to perform the upgrade with the power supply cable disconnected from the** 

 **diagnostic terminal, make certain that the diagnostic terminal is charged enough for the upgrade.** 

 **If not, the upgrade may fail in progress. Therefore, it is strongly recommended to connect the** 

 **power supply cable to the diagnostic terminal during the upgrade procedure.**  2) Connect the USB cable between the VCI and the diagnostic terminal.

 **[NOTE]** 

**- When performing the upgrade using the GDS, wireless communication between the VCI and the** 

 **diagnostic terminal is NOT available. Therefore, be sure to connect the USB cable between the** 

 **VCI and the diagnostic terminal.**

3) Connect the Trigger Module and Battery Extension Cable to the VCI and vehicle's battery.

4) Connect the 16-pin DLC cable from the VCI into the OBD-II connector, located under the driver's side of the instrument panel.

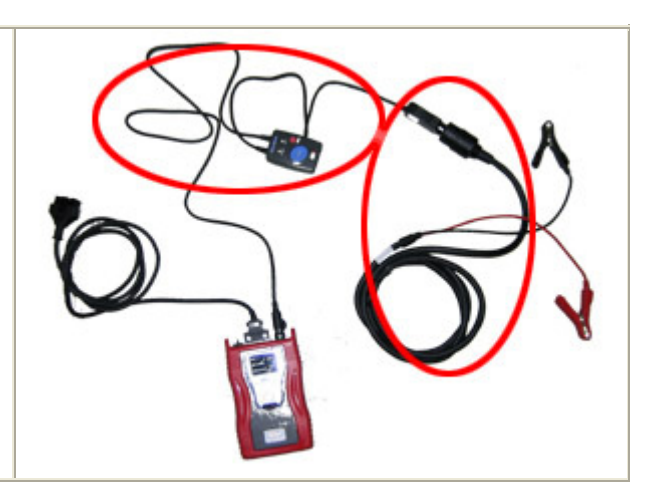

4) Turn on the VCI and diagnostic terminal with the ignition key in the **OFF** position.  **[NOTE] Do not start the engine.**

- 2. AUTOMATIC UPGRADE PROCEDURE USING GDS
- 1) Choose **VIN** or **ECU Upgrade** on the initial screen.

2) Enter the vehicle information by entering the vehicle's VIN or selecting the vehicle model, model year,

engine/fuel type and **BCM** as the system and then click **OK**.

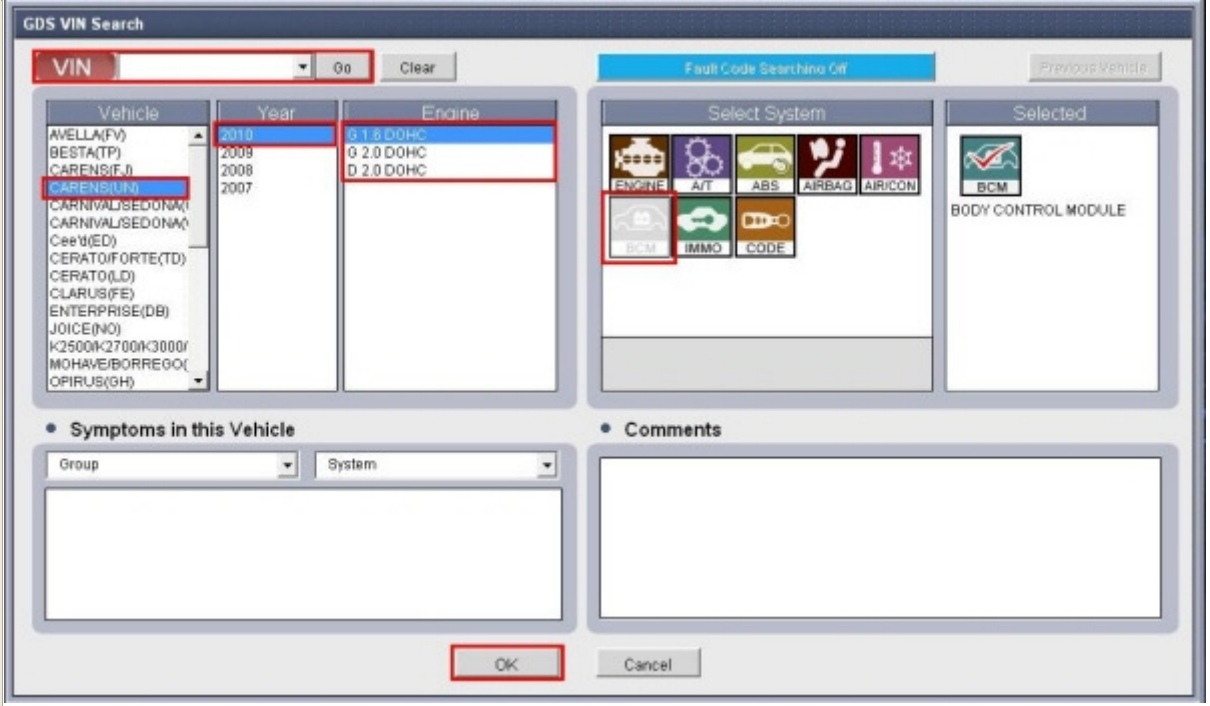

- 3) Select **ECU Upgrade** on the initial screen after entering the vehicle information.
- 4) Select **Auto Mode** then **BCM** in the left **ECU Upgrade** column.
- 5) Read **Preparation** and click **OK**.
- 6) The GDS will read the vehicle's ROM ID.

7) After the **Current ROM ID** is displayed, select the **Upgrade Event**, **"132.UN 10MY BCM UPGRADE."**

![](_page_4_Figure_0.jpeg)

![](_page_5_Picture_98.jpeg)

12) Check if any incidental Diagnostic Trouble Codes (DTC) has been created by the upgrade and clear the DTC (s) present.

13) Start the engine to confirm proper operation of the vehicle.

#### 3. MANUAL UPGRADE PROCEDURE

### **[CAUTION]**

**- The manual update should be performed only when the automatic update fails. - If automatic update fails, pull out the memory fuse from inner panel fuse replacement and then put it into place again in about 10 seconds, and then perform manual update.**

1) Within the **ECU Upgrade** screen, select **Manual Mode** in the left column, then select **Upgrade Event #132**.

 Select the appropriate control unit part number with reference to the above ROM ID Information Table

and click **OK**.

![](_page_6_Picture_84.jpeg)

2) Enter the appropriate password from the below table then click **OK**.

![](_page_6_Picture_85.jpeg)

3) Pull out the memory fuse from inner panel fuse replacement and then put it into place again in about 10 seconds.

4) Perform the BCM update in accordance with the instructions given on the GDS screen

5) Pull out the memory fuse from inner panel fuse replacement and then put it into place again in about 10 seconds

6) Click OK on the final screen, which indicates upgrade is completed

7) Check if any incidental Diagnostic Trouble Codes (DTC) have been created by the update and clear the DTC (s) present.